## **Installation Note**

# **Fitting Advanced Communications Card to SP PRO series II**

### **Introduction**

This instruction will show how to install the Advanced Communications Card (Comm Card 2017) into a SP PRO series II.

The Advanced Communications Card Installation kit is not suitable for SP PRO Series I.

This installation note is applicable to the following installation kits.

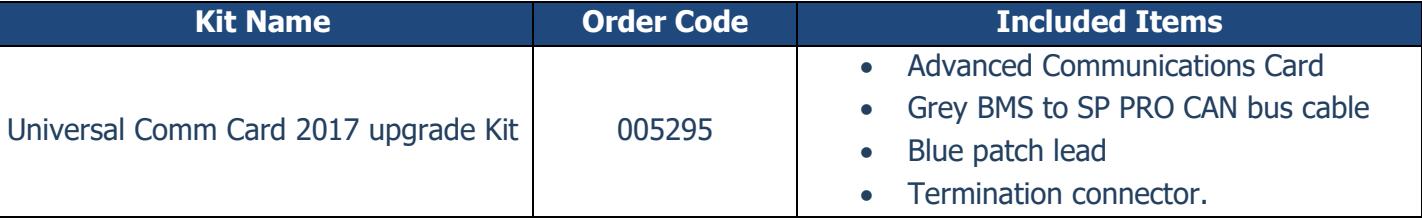

### **Summary of steps**

The following is a summary of the steps needed to complete the installation. Once the installation is completed, use the below points as a check list:

- $\Box$  Install the latest version of SP LINK on your computer from [http://www.selectronic.com.au](http://www.selectronic.com.au/)
- □ Connect to the SP PRO via the original **green** comm card using SP LINK software.
- $\Box$  Update the SP PRO firmware, selecting a firmware suitable for your AC coupled inverter if applicable.
- $\Box$  Install the Advanced Communications Card in the SP PRO.
- $\Box$  Update firmware in Advanced Communications Card using SP LINK.

**Englis** 

## **Installation Note**

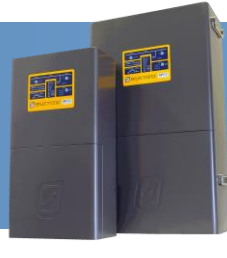

### **SP PRO Firmware Update**

The SP PRO firmware must be the latest. You must install SP LINK on a Windows computer, connect to the SP PRO and update its firmware. This is done by following the steps below:

- 1. Leave the original **green** comm card in the SP PRO until the firmware update process is complete.
- 2. Download the SPLINK software from the Selectronic web site and install it on a Windows PC. Windows XP, Vista, 7, 8.1 and 10 are supported. <http://www.selectronic.com.au/splink>
- 3. Connect the PC to the SP PRO via the supplied USB cable.
- 4. Connect the DC power to the SP PRO. Wait until the SP PRO front panel LEDs are stable.

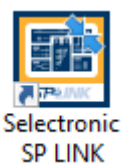

- 5. Start Selectronic SP LINK.
- 6. At the Easy Start Guide, select "Firmware Update…"

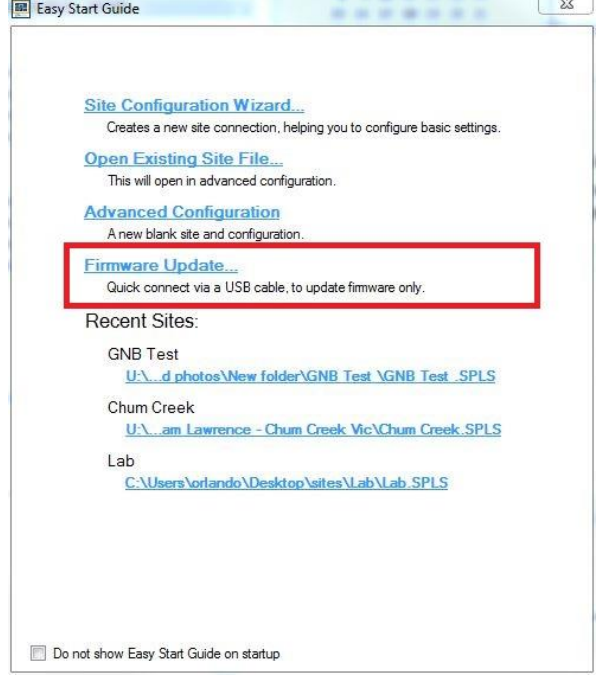

## **Installation Note**

7. The Easy Start Guide will automatically detect when the SP PRO is ON and USB cable is plugged into the SP PRO and computer.

Click "Connect" to start the SP PRO Firmware Update process.

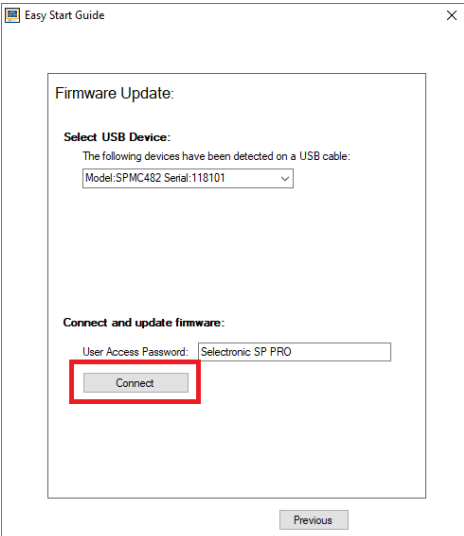

8. In the SP PRO Firmware Update screen, click on the "Upload firmware and restart SP PRO on completion" button.

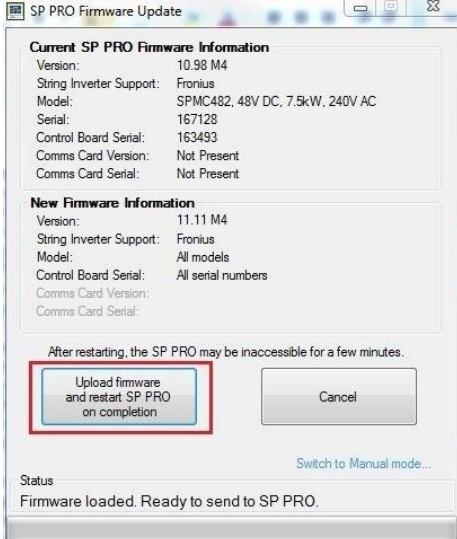

#### **Important:**

- **a.** Some batteries may turn themselves OFF during the firmware update. If this occurs, turn the batteries ON, close the SP PRO Firmware Update window and reconnect to the SP PRO. Continue the firmware update (step 7 and 8), repeat the process until the firmware is updated.
- **b.** In the case where the SP PRO firmware upload is complete and the batteries turn OFF while the SP PRO is performing a firmware upgrade, turn the batteries ON and wait until the front panel LEDs are stable. This may take a few minutes.

मा प

**Englis** 

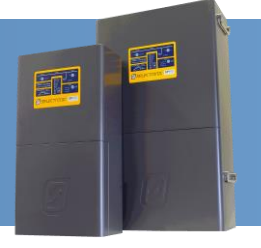

# **Installation Note**

9. Verify the firmware has updated successfully. Once the SP PRO has restarted, wait another 20 seconds then click "Connect" again at the Easy Start Guide.

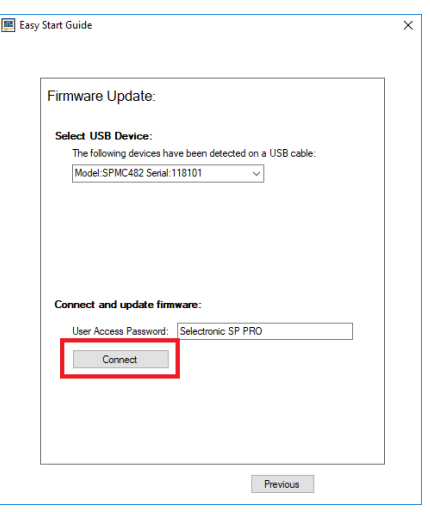

10. The "Upload firmware and restart SP PRO on completion" button will now be disabled if the **Current** and **New** versions are the same.

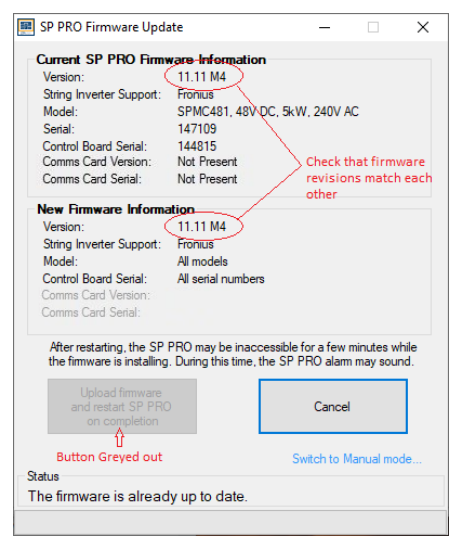

11. Disconnect SP LINK and power down the SP PRO inverter (All lights on the front panel will be OFF). The three blue lights across the top will still be lit if there is AC source power (grid or generator). This is OK.

## **Installation Note**

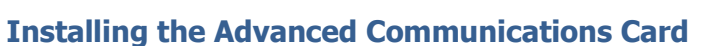

- 1. Make sure that the SP PRO inverter is powered down (All Lights on the front panel will be off) The three blue lights across the top will still be lit if there is AC source power (grid or generator). This is Ok.
- 2. Remove the 4 Torx screws holding the original **green** comm card in the SP PRO. **Do not throw away the Torx screws**. These screws (mounting screws) will be used to remount the Advanced Communication Card.
- 3. Remove the 2 short grey RJ45 connectors from the Control Board in the SP PRO. (Internal Communications Ports 1 and 2)
- 4. Remove the white, 2 pin plug on the top right corner of the **green** comm card (Power).
- 5. Remove the original **green** comm card.
- 6. Connect the white, 2 pin plug (power) to the top, right corner of the Advanced Communication Card.
- 7. Connect the two, small grey RJ45 leads to the Advanced Communications Card and into the Control board in the SP PRO (Internal Communications Ports 1 and 2).
- 8. Screw down the Advanced Communications Card into the SP PRO using the 4 Torx screws.

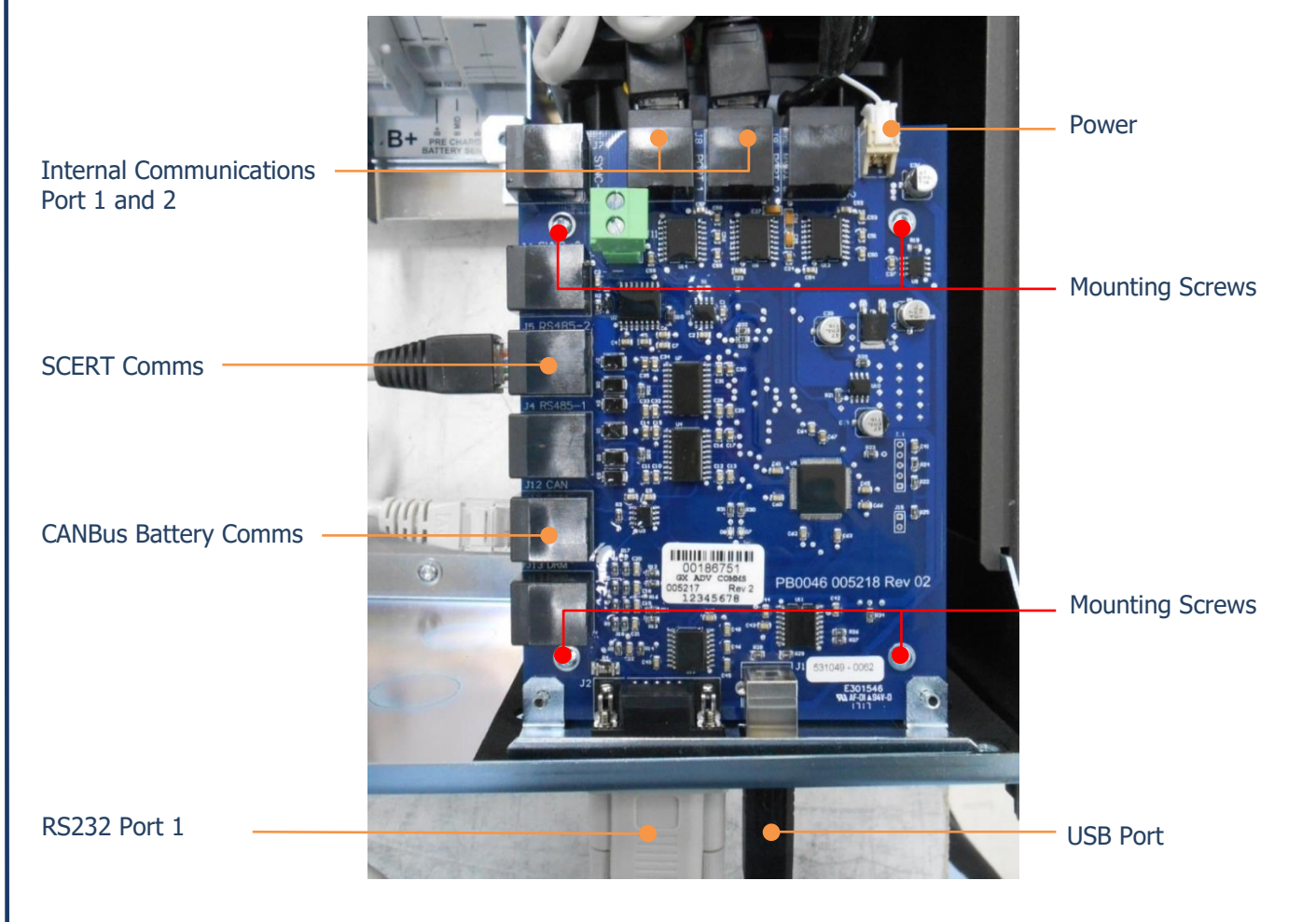

三下

En 1

## **Installation Note**

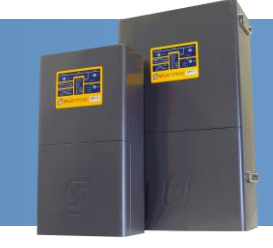

## **Updating Firmware in the Advanced Communication Card**

- 1. Start Selectronic SP LINK.
- 2. Select "Firmware Update…"

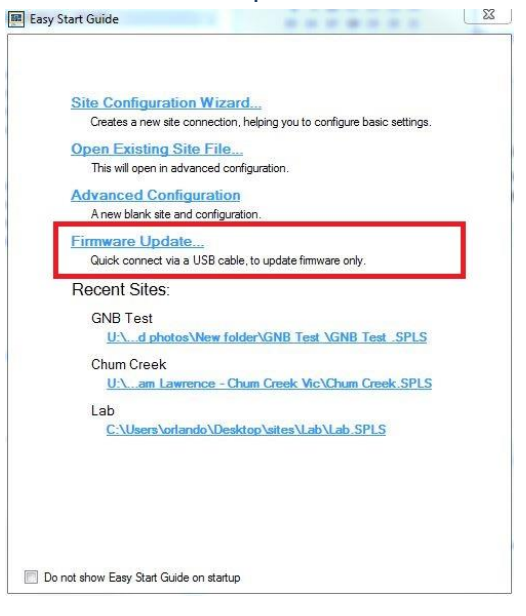

3. The Easy Start Guide will automatically detect when the SP PRO is ON and USB cable is plugged into SP PRO and computer.

Click "Connect" to start the firmware update process.

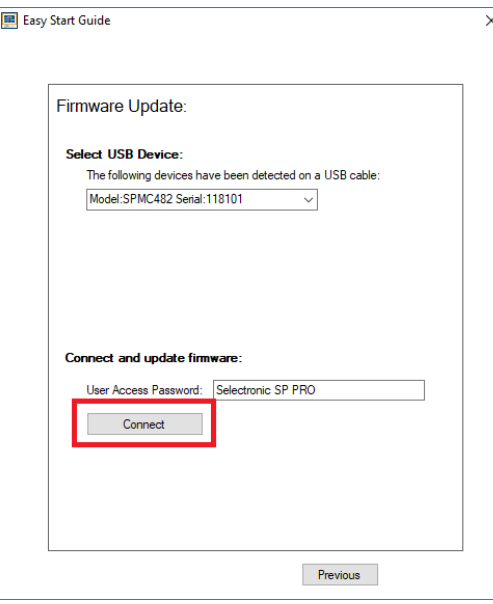

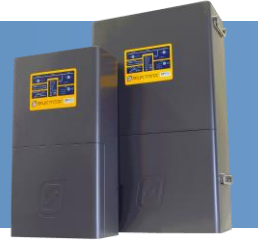

## **Installation Note**

4. In the SP PRO Firmware update screen click on the "Upload firmware and restart SP PRO on completion" button.

**Note: If firmware is already up to date then this button will be disabled.** 

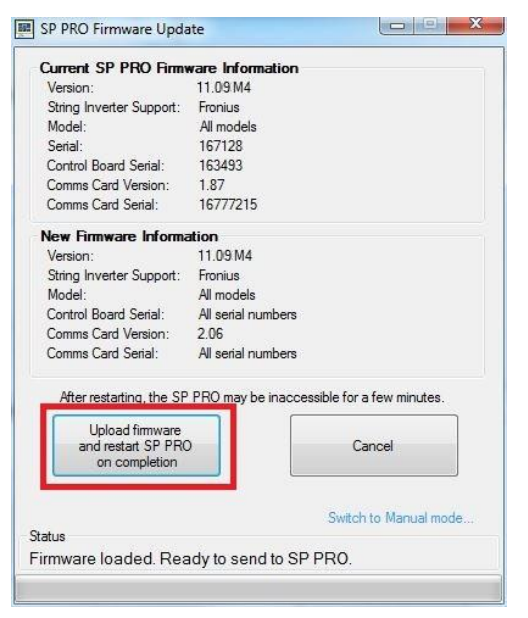

#### **Important:**

- a. Batteries may turn OFF during the firmware update. If this occurs, turn the batteries ON, close the SP PRO Firmware Update window. Reconnect to the SP PRO and continue Firmware update (step 7 and 8). Repeat the process until the firmware is updated.
- b. In the case where the SP PRO firmware upload is complete and the batteries turn OFF while the SP PRO is performing a firmware upgrade, turn the batteries ON and wait until the front panel LEDs are stable. This may take a few minutes.
- 5. After the update is completed, the SP PRO will automatically restart. You will need to wait about 2.5 minutes for the Advanced Communications Card to restart. Communications with the SP PRO will be lost during this time.

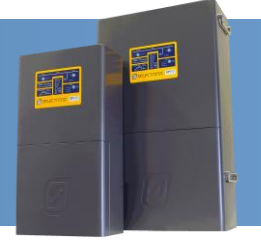

# **Installation Note**

6. Verify the firmware has updated successfully. Once the SP PRO has restarted, wait another 20 seconds then click "Connect" again at the Easy Start Guide.

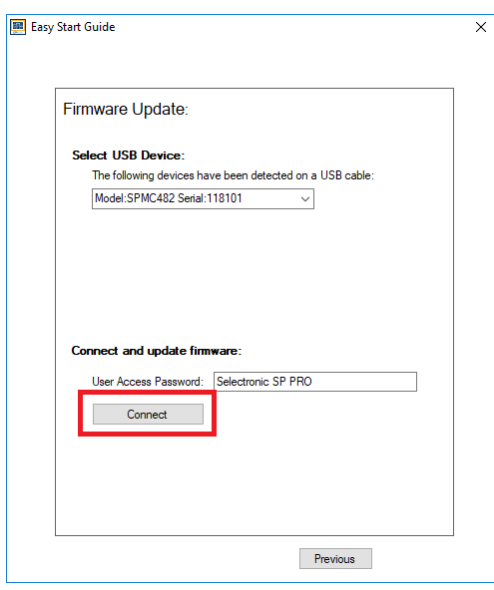

7. Make sure the **Current** Comms Card Version is 2.06 or higher, and matches the **New** version. **Note:** If the Advanced Communications Card Firmware is up to date then the "Upload firmware and restart SP PRO on completion" button will be disabled (greyed out).

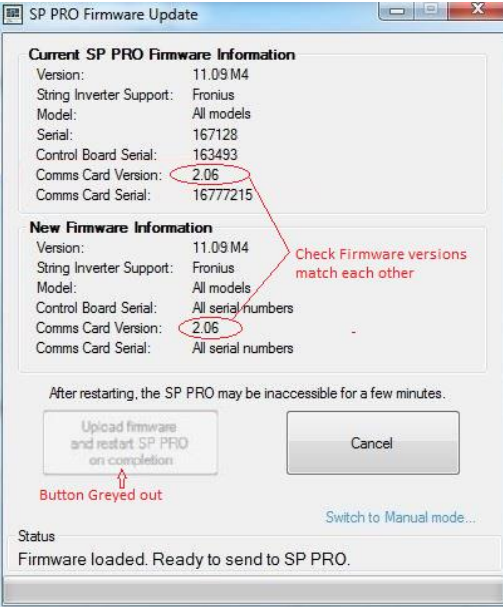

#### **ADDITIONAL INFORMATION**

Selectronic web site  $-\frac{http://www.selectronic.com.au}$  $-\frac{http://www.selectronic.com.au}$  $-\frac{http://www.selectronic.com.au}$  or contact the Selectronic Sales Team.